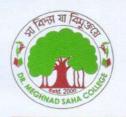

# DR. MEGHNAD SAHA COLLEGE

Recognized by UGC u/s 2(f) & 12 (B) Affiliated to University of Gour Banga

Website: www.drmscollege.ac.in

Estd-2000

NAAC Accredited 'B' (CGPA 2.42 in Cycle 1)

At - Ranipur P.O. - Tilna, P.S. - Itahar Uttar Dinajpur District West Bengal, India PIN 733128

Date: 24.05.2024

Reference No. :

97/MSC(Nt.)/24

## **NOTICE**

This is to notify that the students studing under CBCS & NEP 2020 are informed that they should create their **Academic Bank of Credits Id (ABC Id)** in the website <a href="www.abc.gov.in">www.abc.gov.in</a>. The students have to put their Registration No., University Name, Admission year and complete the Registration process.

Without the ABC Id, they won't be able to complete their University Form Fillup process.

Vice Principal Dr. Meghnad Saha College Ranipur, Tilna, Itahar, U.D.

105 m 24 05/2021

Vice-Principal
Dr. Meghnad Saha College
P.O. Tilna, Itahar (Ranipur), UID

Enclosed:

1) Step-by-step guidelines of signing up ABC Id

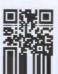

### Step-by-step Process to generate Academic Bank of Credits (ABC) ID

#### **OPTION-A: On ABC Portal**

- 1) Open official website www.abc.gov.in/
- 2) The Click on **My Account** tab on right hand of the web-page.
- 3) Select **Student** \$\square\$ Student from the drop-down list and
  - a) If you have account on the DigiLocker follow these steps:
    - Sign-in using your details and OTP.
  - b) If you do NOT have account on the **DigiLocker** follow these steps:
    - Click on Sign-up for Meri Pehchaan (www.digilocker.meripehchaan.gov.in).
    - Create an account using your Mobile Number linked with your Aadhaar.
    - Sign-in using your details and OTP.
- After sign-in, select the University tab from the options and search University of Allahabad by in the dropdown-list.
- 5) Click on the University of Allahabad to complete the Registration Process on ABC.
- Please note down and keep your ABC ID for future references.

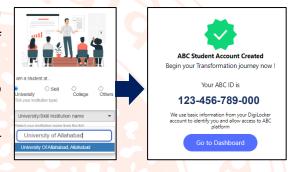

#### **OPTION-B: On DigiLocker Portal** (for those who have DigiLocker account)

- 1) Open official website www.digilocker.gov.in/
- Click on Search Documents at the left panel and type 'ABC ID' in the search column.
- Click on ABC ID Card- Academic Bank of Credits in the search results.
- 4) Select **University** from the drop-down list in the **Institution Type** option on your dashboard and click OK.
- 5) Search University of Allahabad in the *Institution Name* option.
- Click on the <u>University of Allahabad</u> from the drop-down list and click OK.
- Check the consent box and click on Get document button.
- Get your ABC ID by clicking the ABC ID Card option from your Issued Documents list.
- Please note down and keep your ABC ID for future references.
- 10) Following YouTube video (of DigiLocker) explains the process to generate ABC ID: <a href="https://www.youtube.com/watch?v=Gw3DUHaJg1c">www.youtube.com/watch?v=Gw3DUHaJg1c</a>

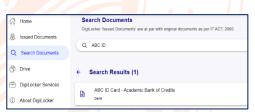

I provide my consent to DigiLocker to share my details with the Issuers for the purpose of

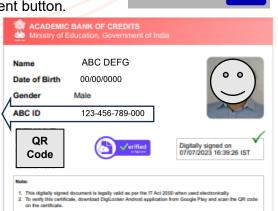